## **Submissão de Projetos de Pesquisa**

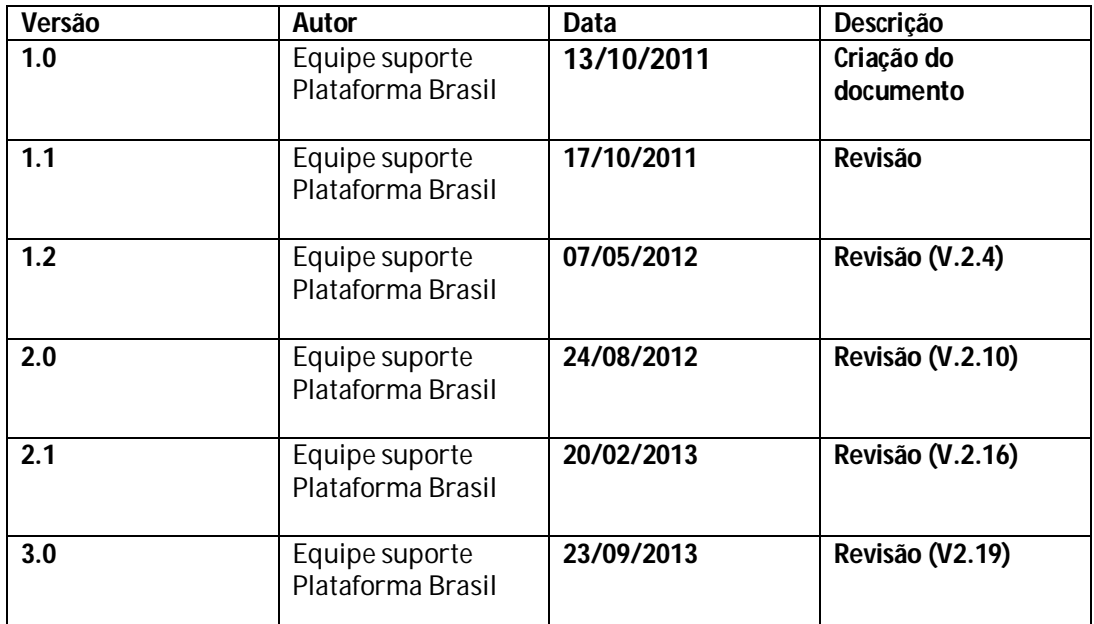

**\*Atenção!** Para sugestões, no intuito de aprimorar os manuais de orientação do sistema Plataforma Brasil, favor enviar email para: <u>plataformabrasil@saude.gov.br</u>

## Submissão de Projeto de Pesquisa

## **Plataforma Brasil – Submissão de pesquisa**

1 **-** Acessar a URL – www.saude.gov.br/plataformabrasil;

2 - Se usuário novo, acessar o link <Cadastre-se>, localizado na caixa de login e seguir o fluxo de Cadastro de Usuário;

3 – Se já for cadastrado, efetuar Login com "Email" e "Senha";

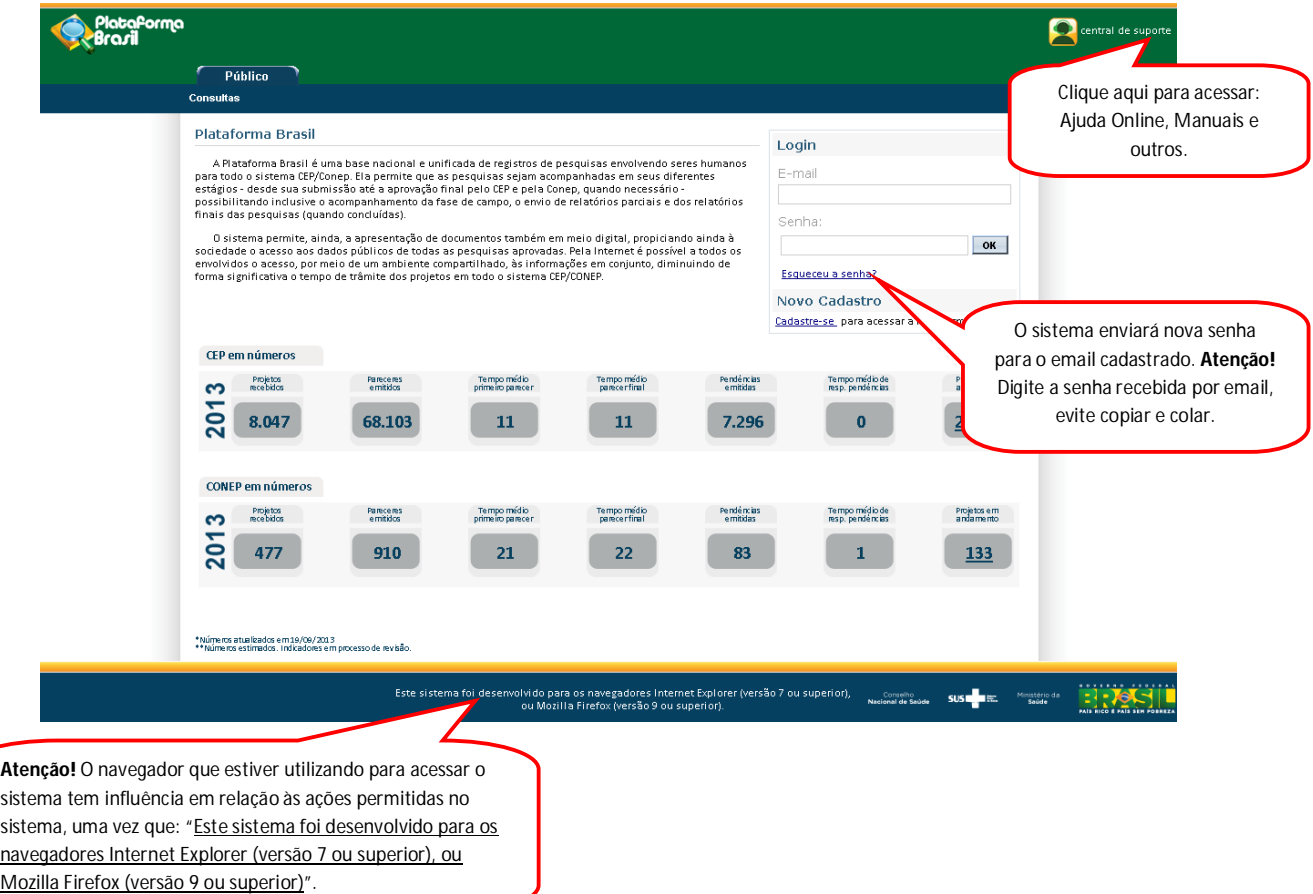

4 - O sistema apresenta a tela inicial de usuário logado, com as opções: "Nova Submissão" e "Projeto Anterior". Esse manual se refere a **NOVOS** registros de pesquisa.

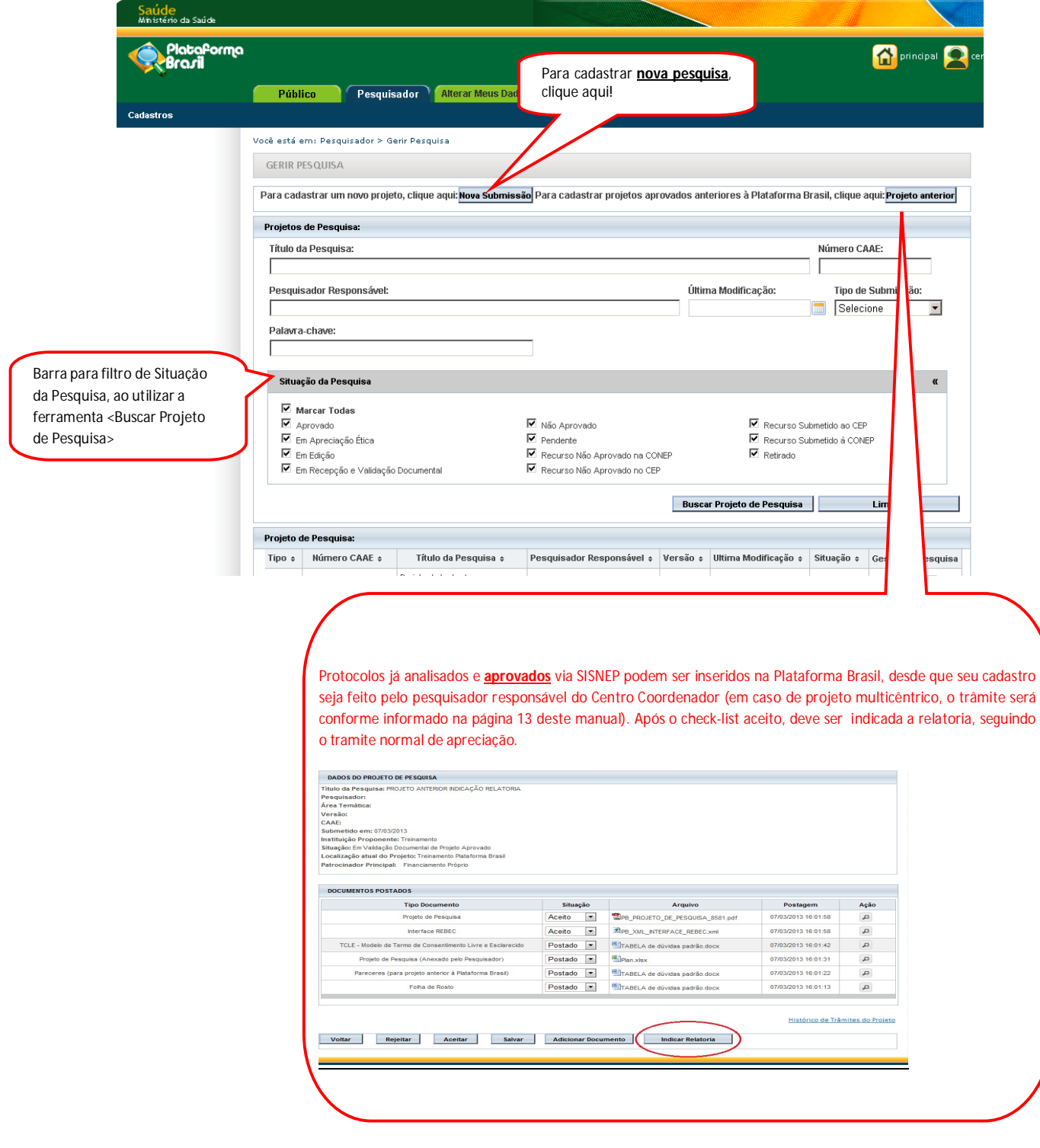

5 **-** O sistema apresentará o formulário de cadastro de nova pesquisa. O primeiro passo é o preenchimento da etapa **"1 Informações Preliminares**". Todos os campos com (\*) são obrigatórios.

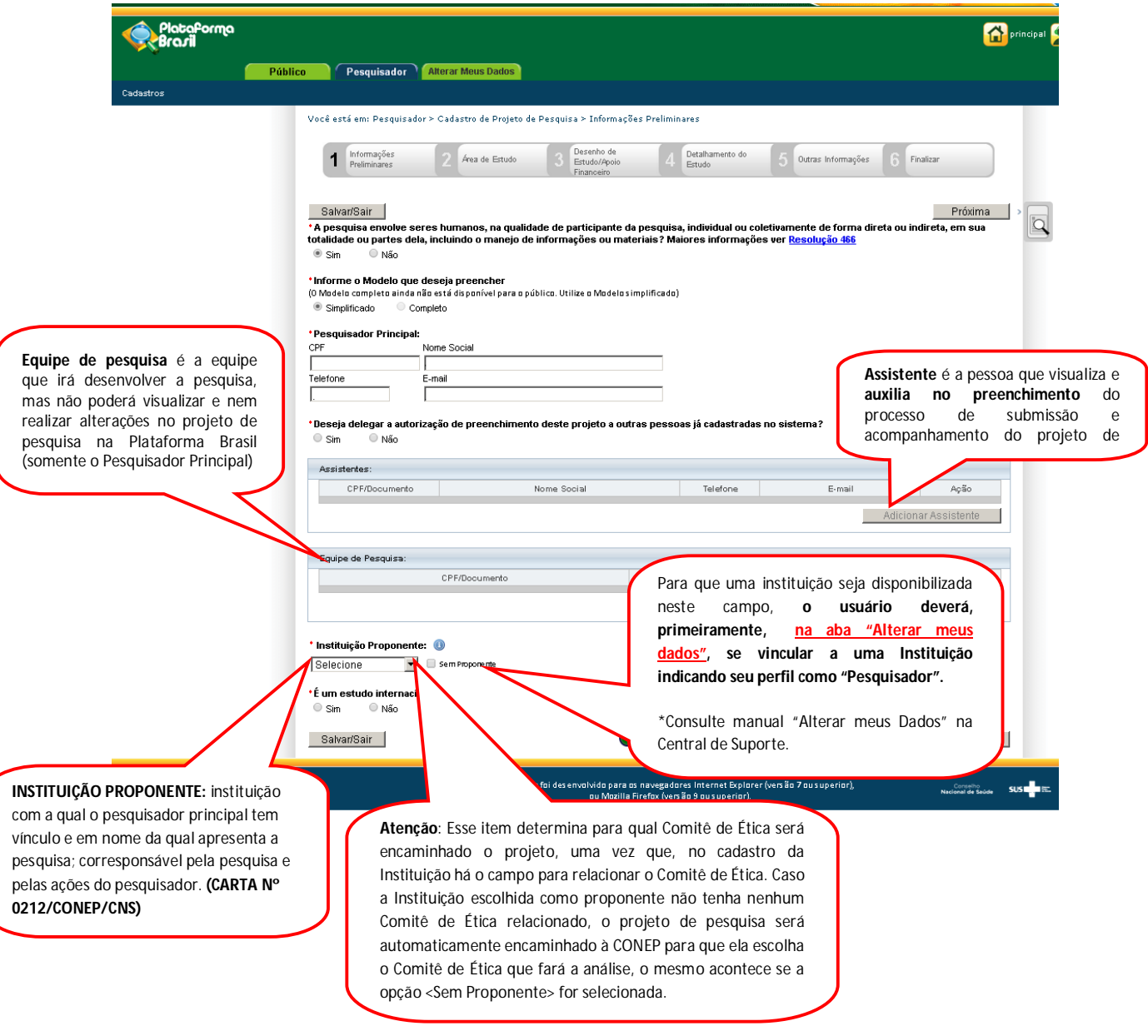

6 – Após finalizar o preenchimento das "Informações Preliminares" clique em <Próxima>. O sistema apresenta a etapa seguinte: **"2 Área de Estudo**";

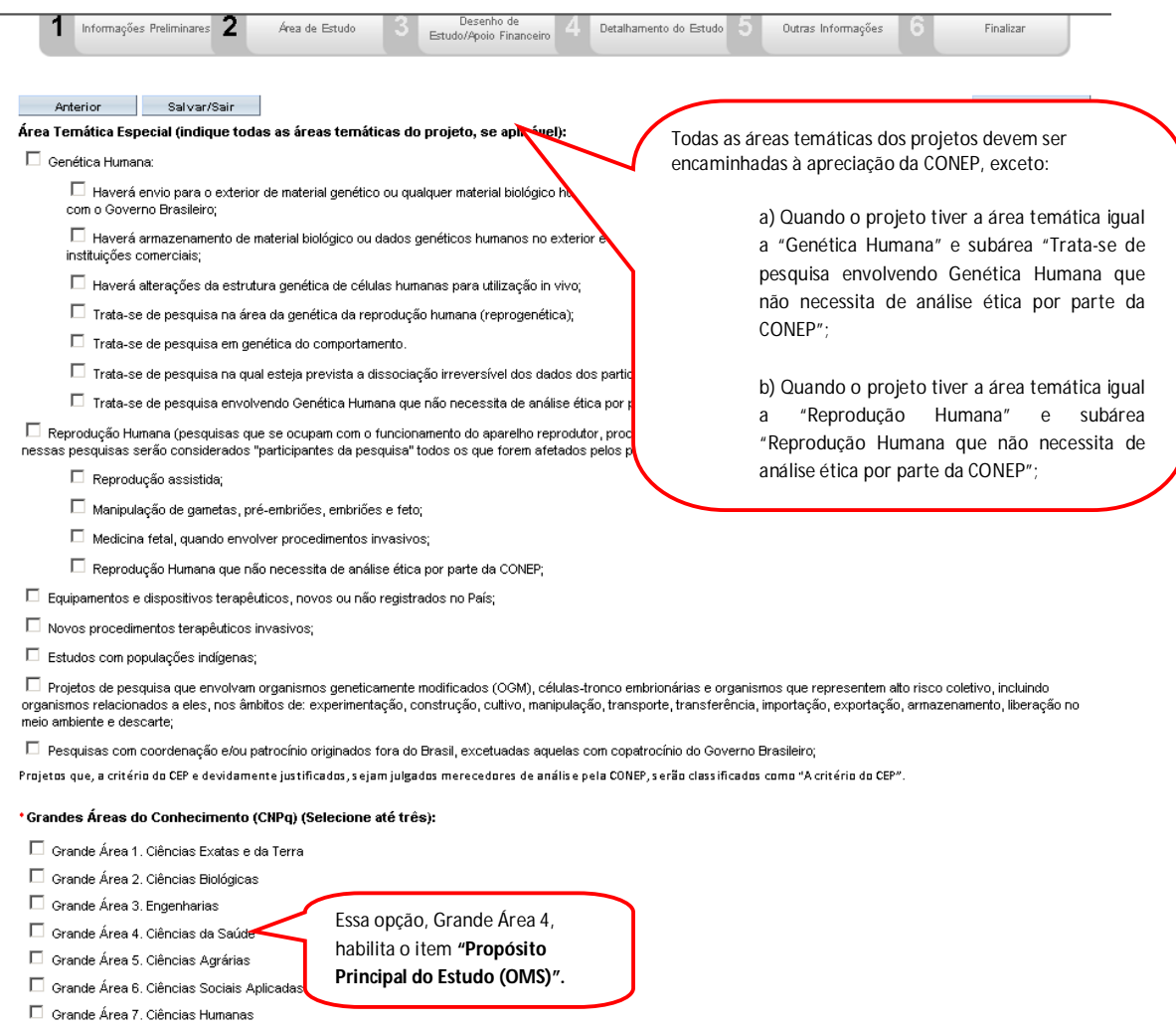

 $\Box$  Grande Área 8. Linguística, Letras e Artes

 $\Box$  Grande Área 9. Outros

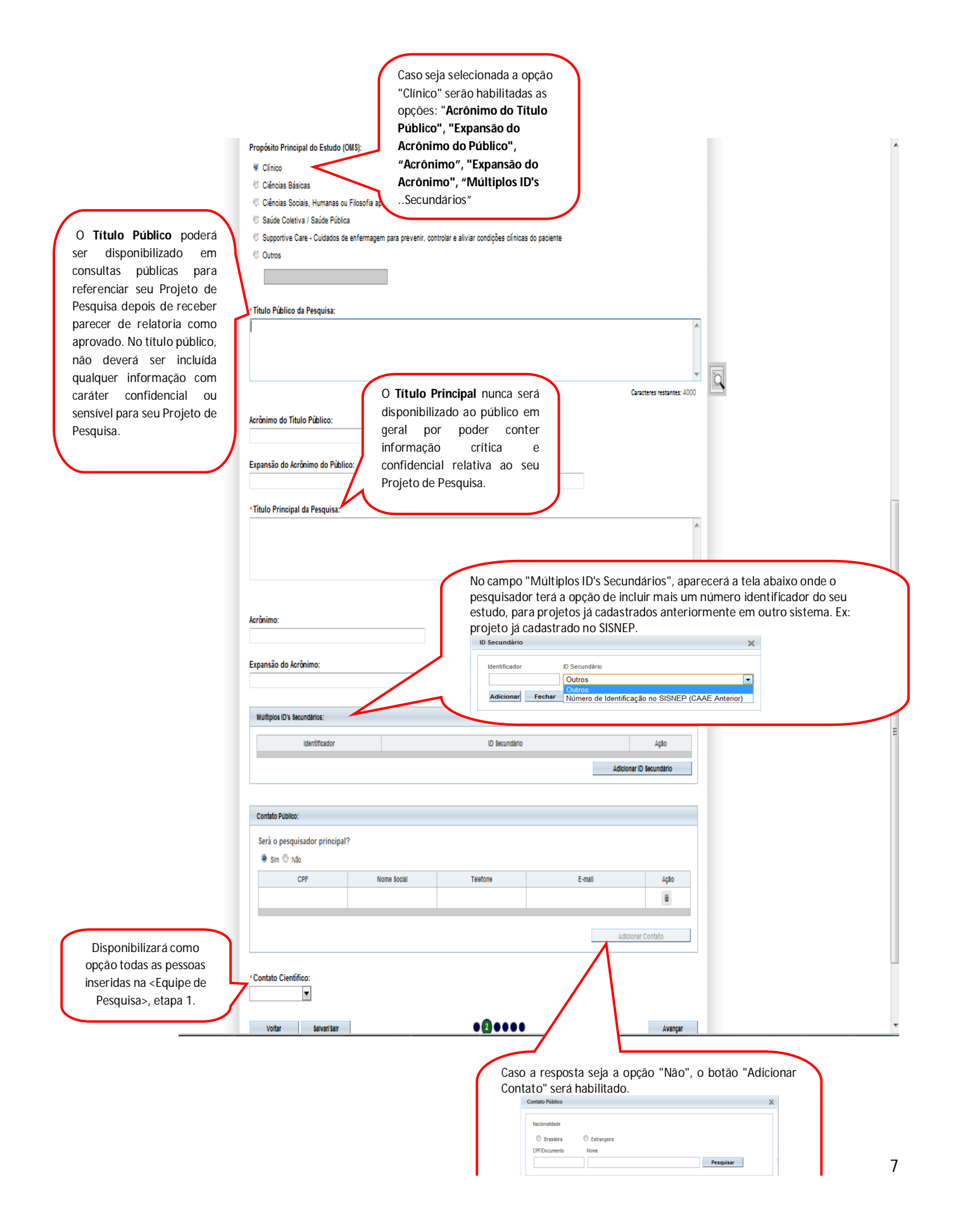

7 – Após o preenchimento dos campos da etapa "**2 Área de Estudo**", o pesquisador deve clicar no botão "Avançar". O sistema apresentará a etapa seguinte "**3 Desenho de Estudo/Apoio Financeiro**" (essa etapa será dividida em 3 telas para melhor visualização)

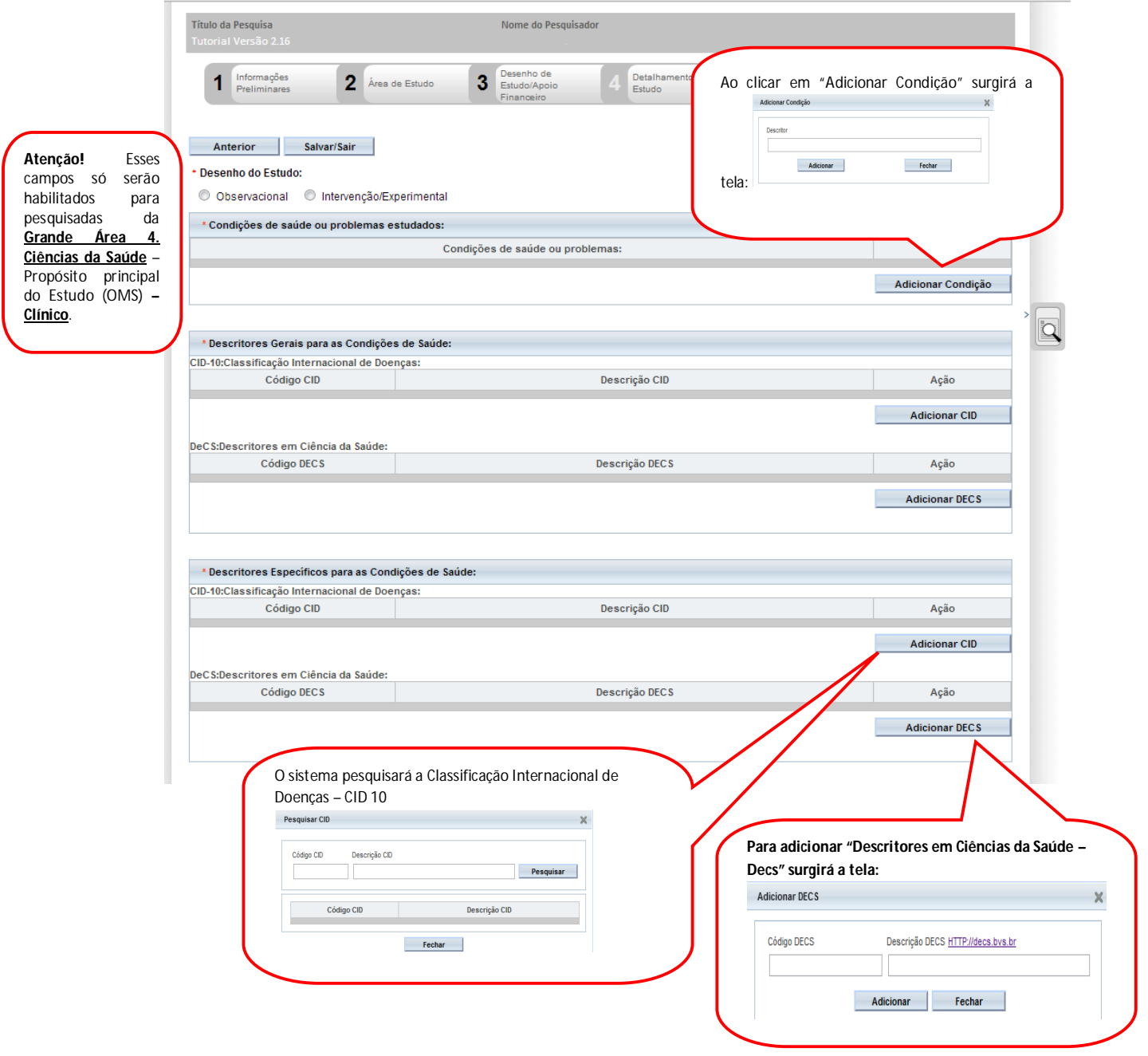

## 7.1 – Ainda na etapa "**3 Desenho de Estudo/Apoio Financeiro", os campos abaixo serão habilitados, caso a opção "Intervenção/Experimental" seja selecionada no campo \*Desenho do Estudo:**

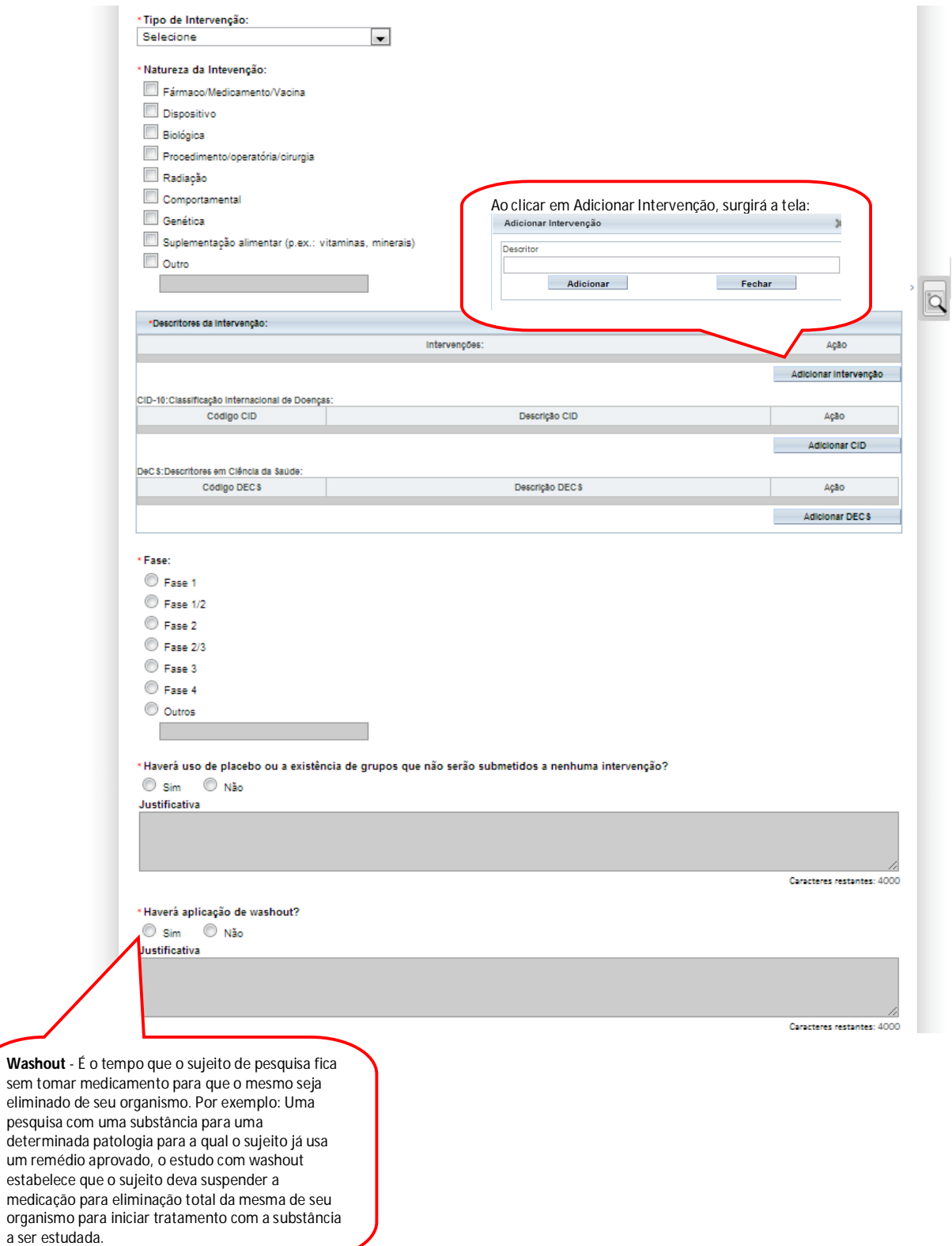

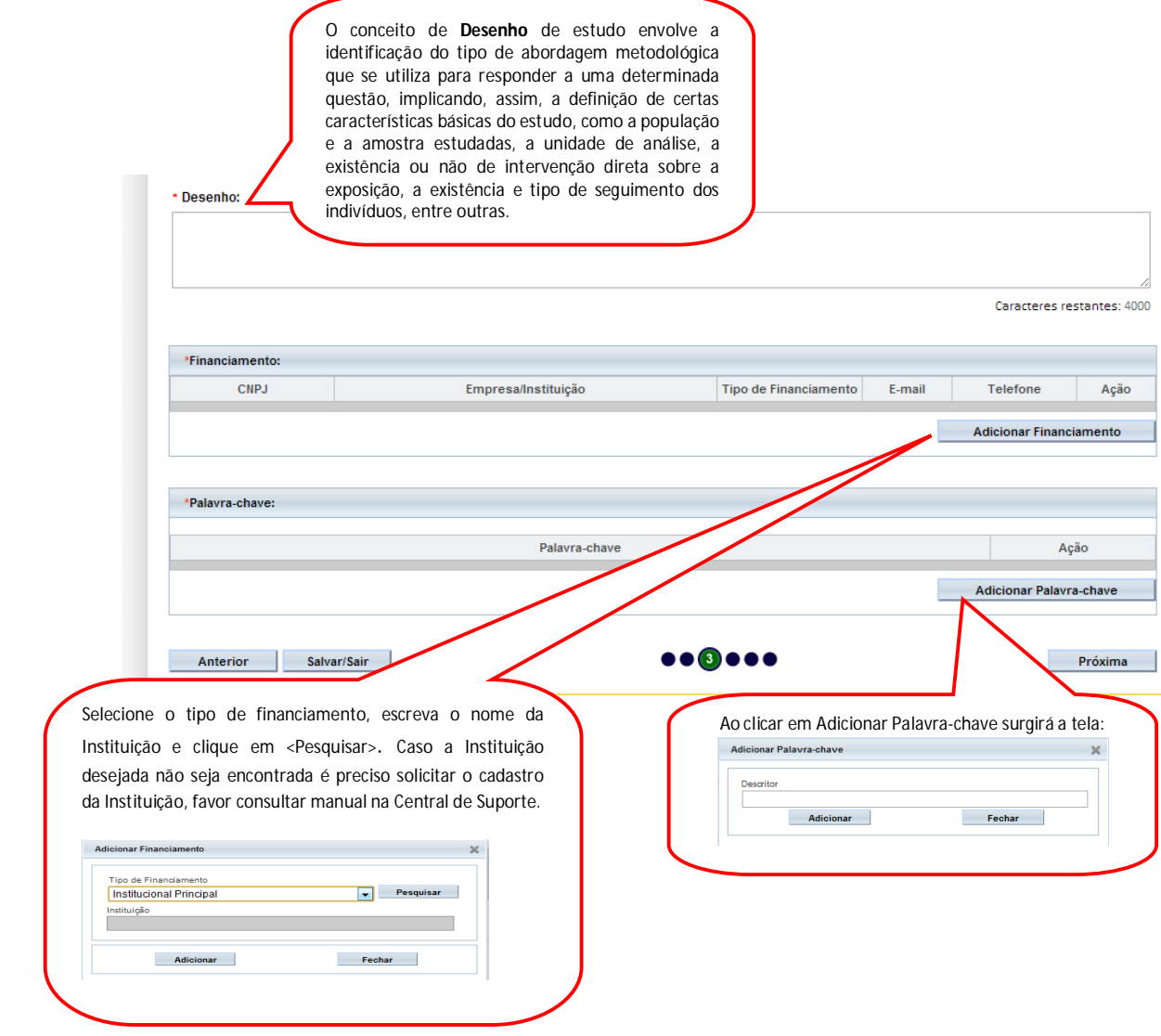

8 – Após finalizar o preenchimento clique em <Próxima>. O sistema apresentará a etapa seguinte "**4 Detalhamento do Estudo"** (essa etapa será dividida em 2 telas para melhor visualização):

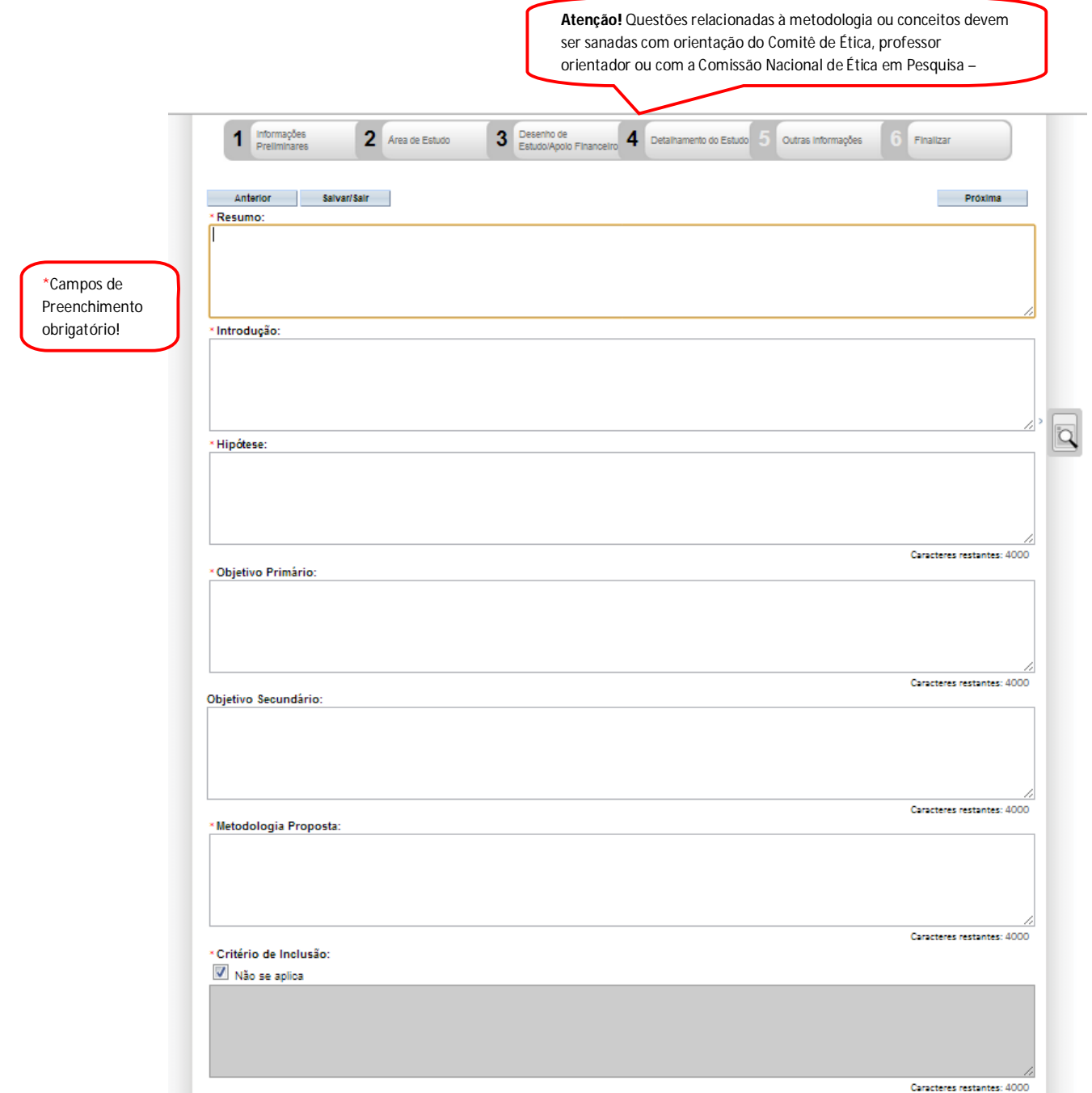

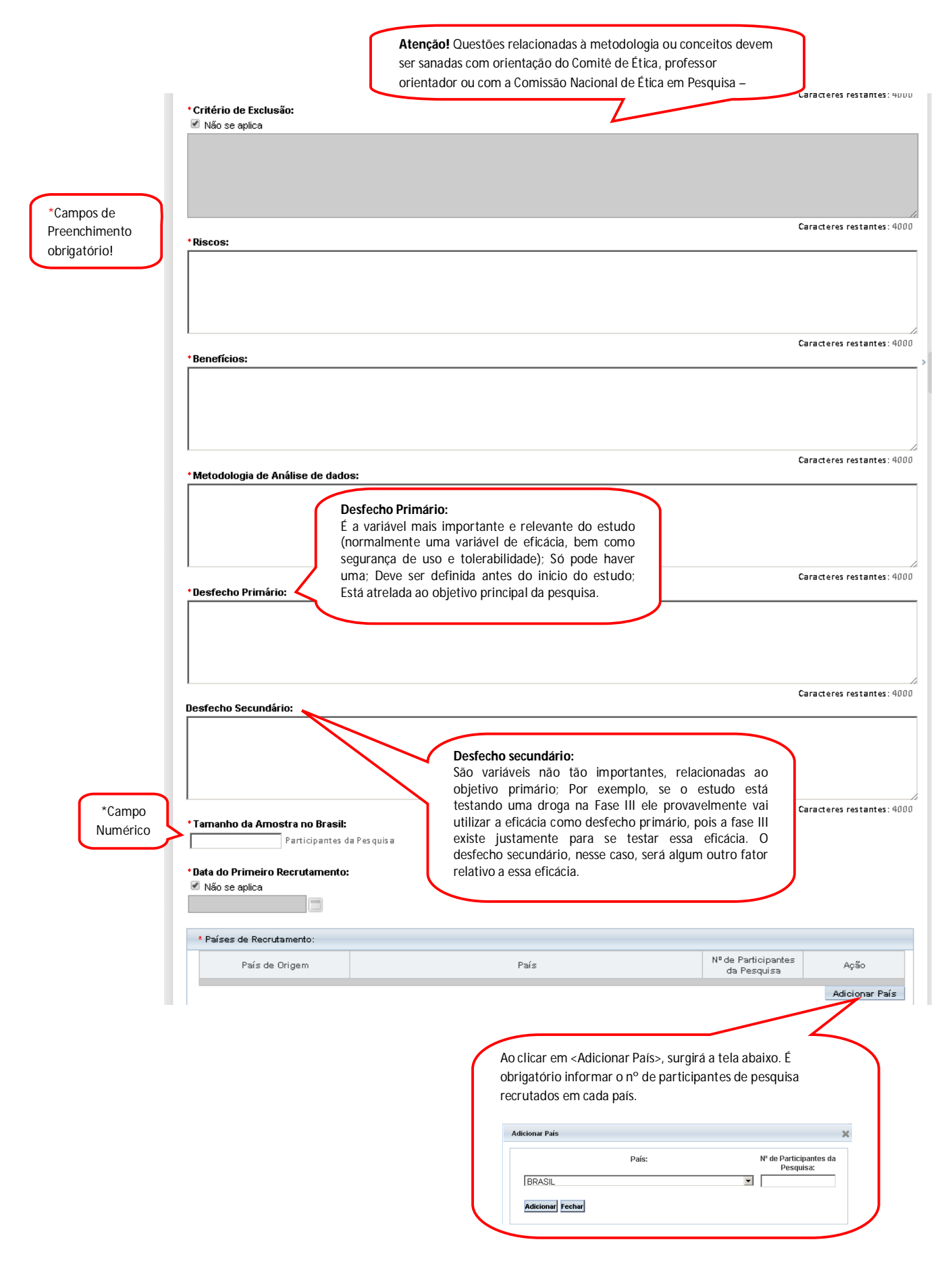

9 – Após finalizar o preenchimento clique em <Próxima>. O sistema apresentará a etapa seguinte "**5 Outras Informações"** (essa etapa será dividida em 3 telas para melhor visualização):

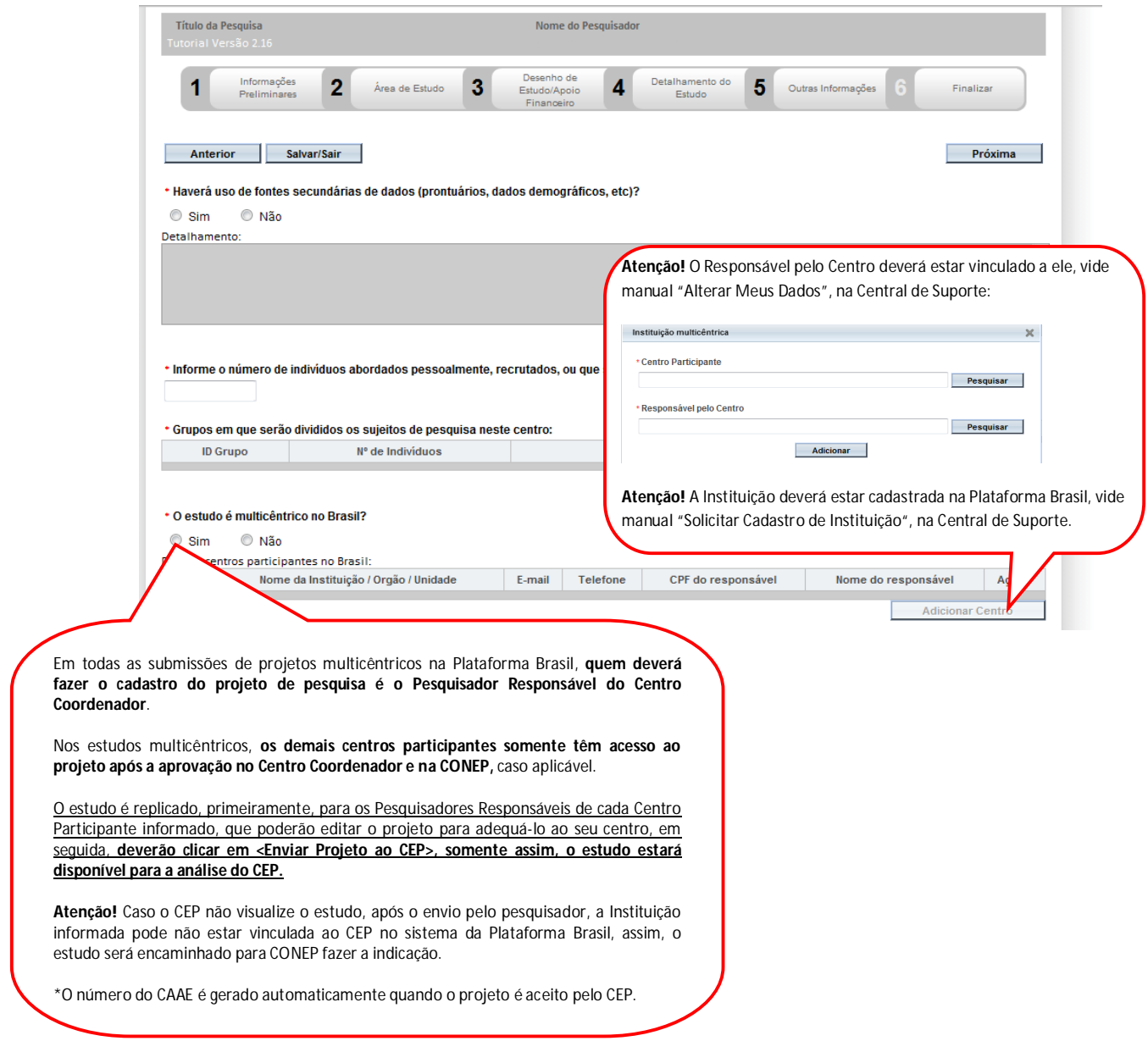

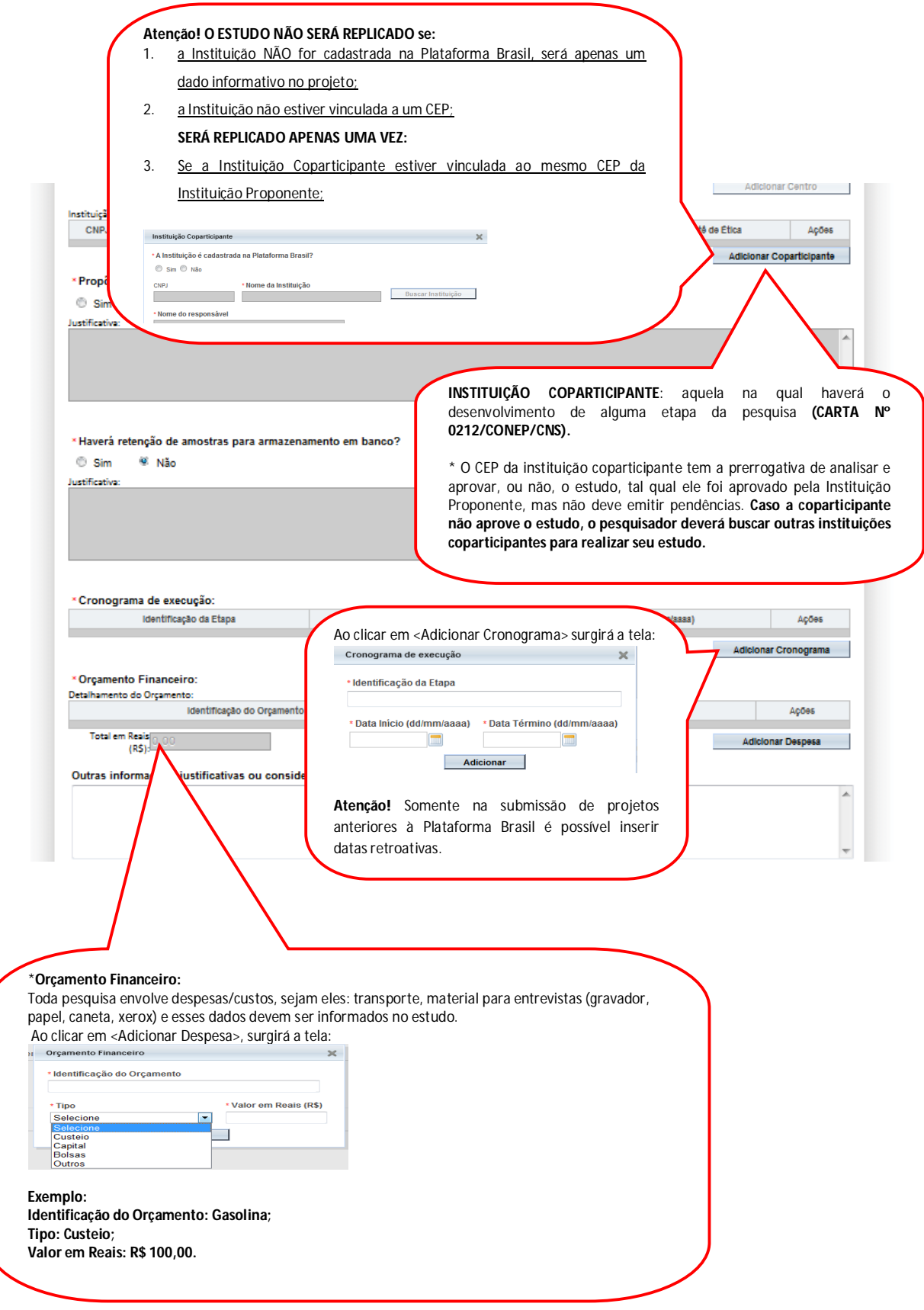

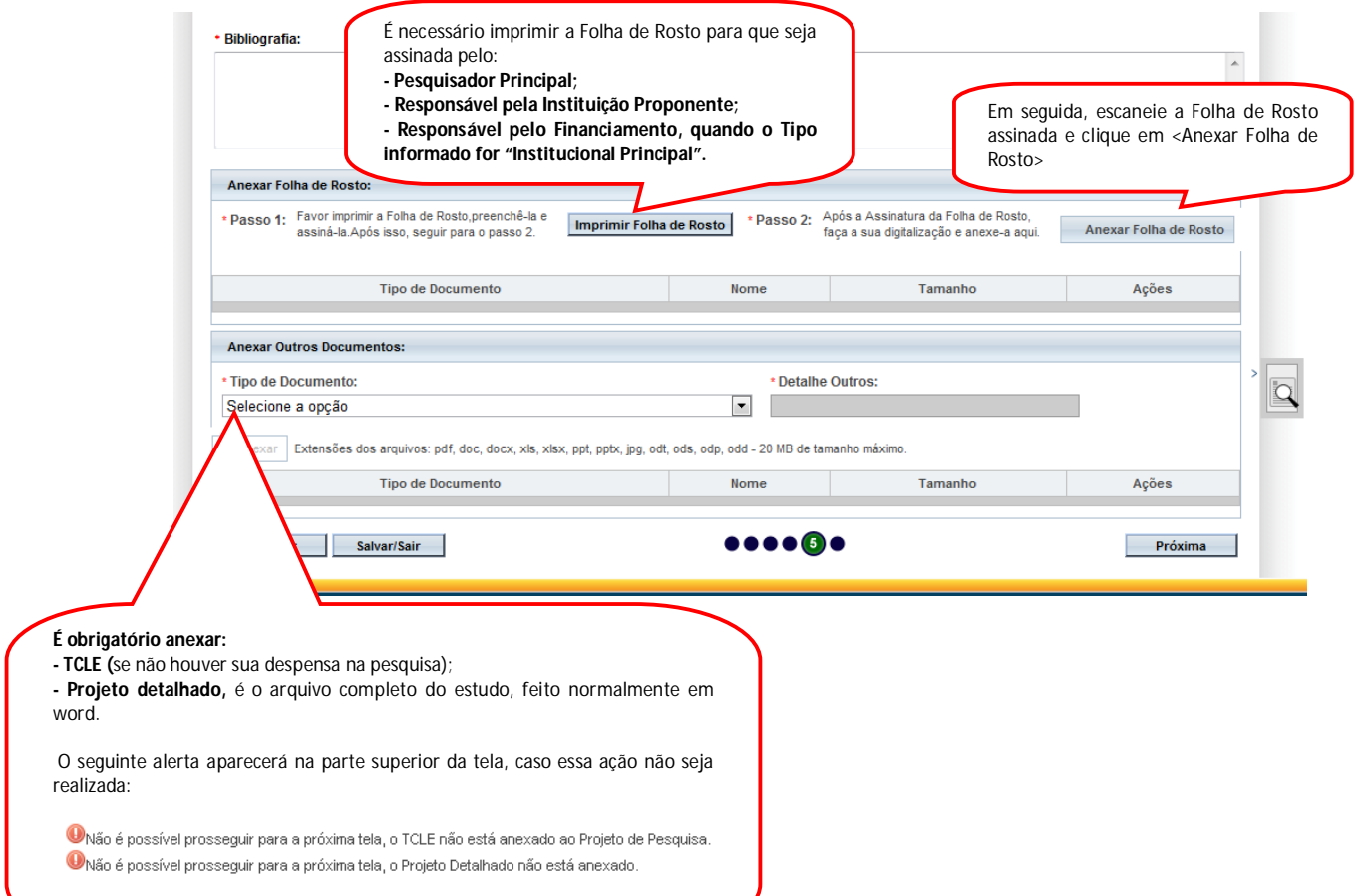

10 – Após finalizar o preenchimento clique em <Próxima>. O sistema apresentará a etapa seguinte "**6 Finalizar":**

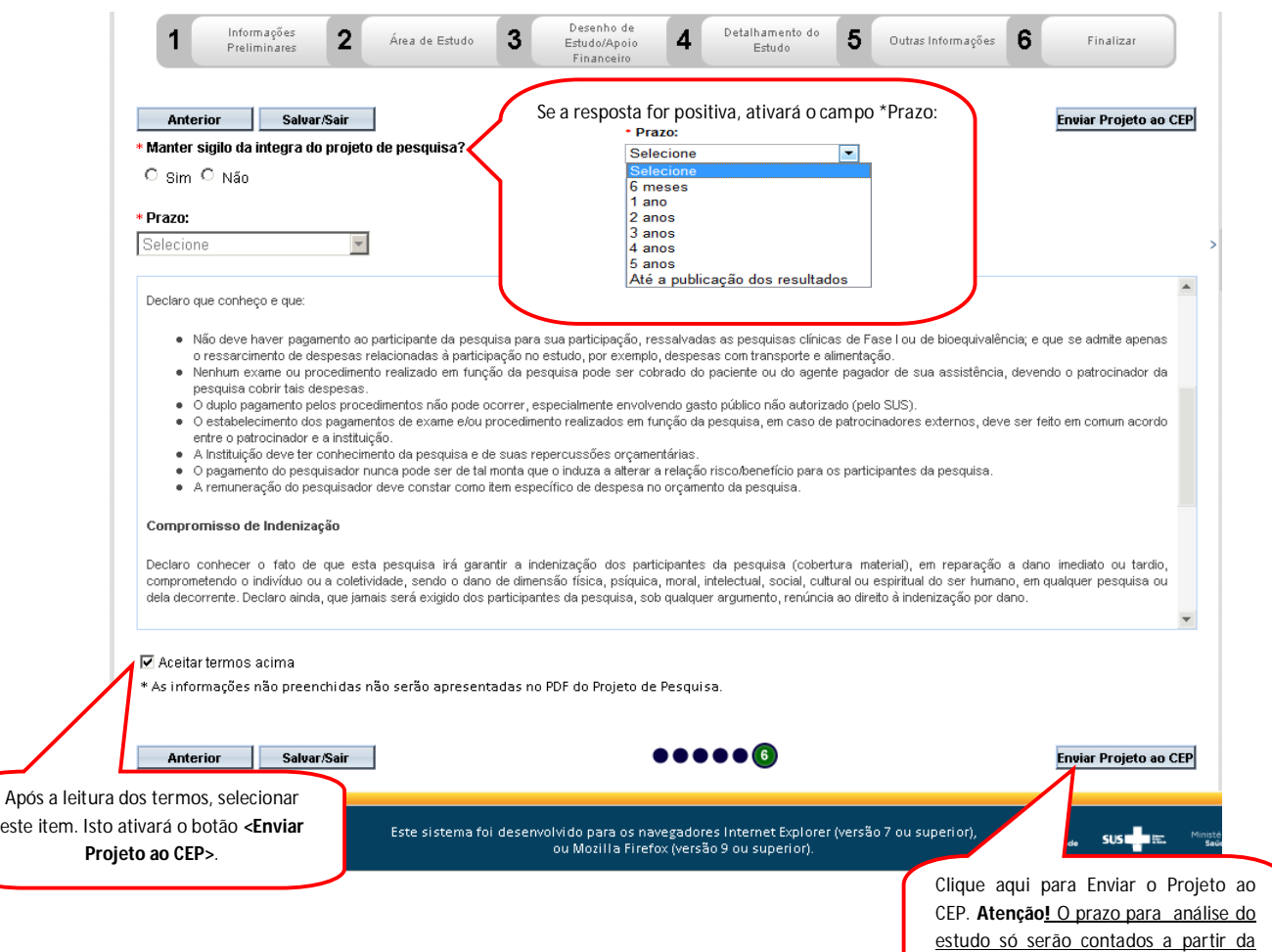

**Atenciosamente,** 

finalização de análise documental feita

pelo Comitê de Ética.

**Equipe Plataforma Brasil.**